# 1151)

# **ProjectSolve<sup>SP</sup>**

# PROJECTSOLVE<sup>2</sup> / PROJECTSOLVESP COMPARISON GUIDE

# **Version: 1.4**

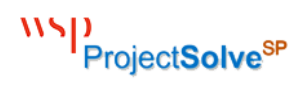

#### Contents

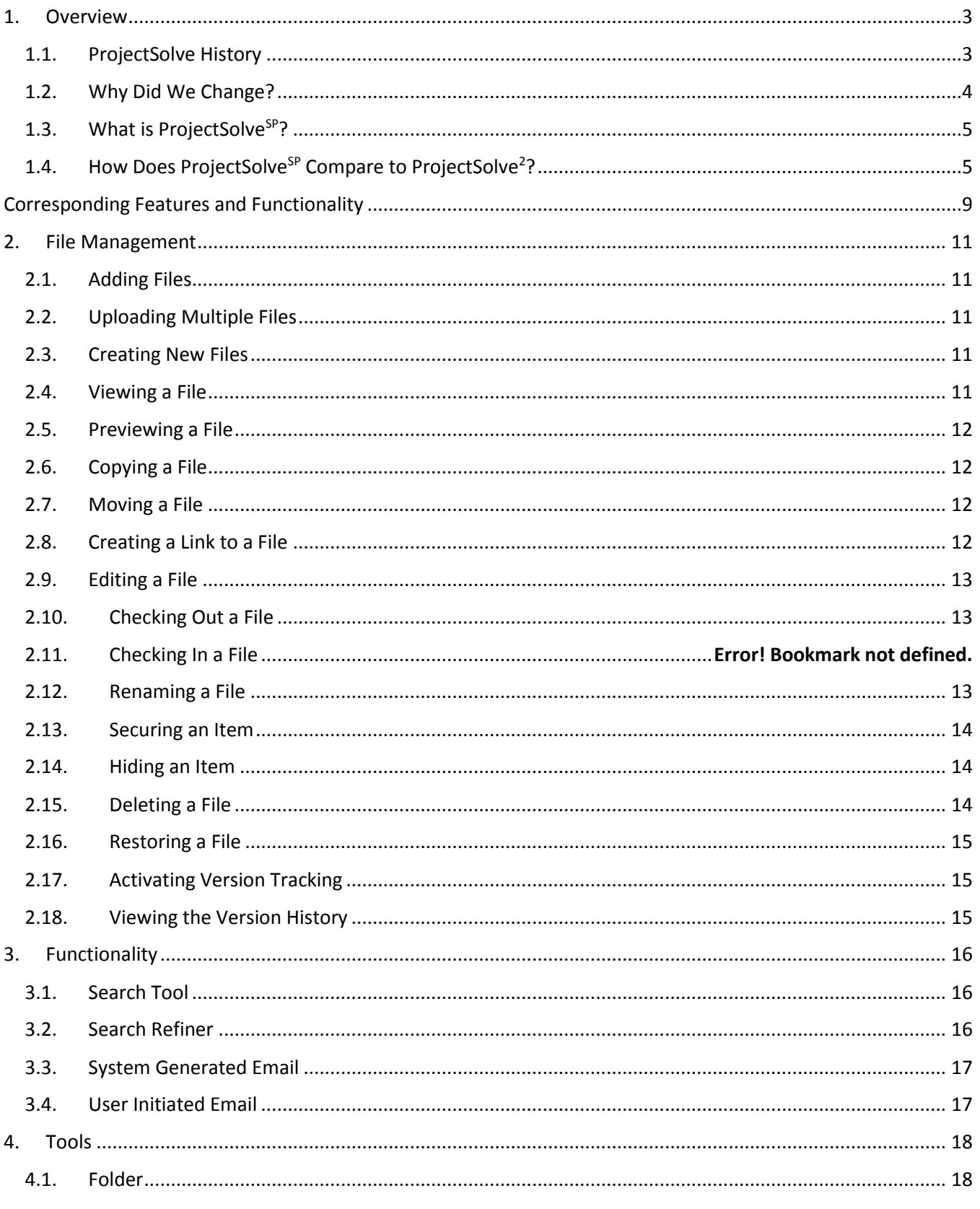

# WSD<br>ProjectSolve<sup>sP</sup>

### ProjectSolve<sup>2</sup> / ProjectSolve<sup>SP</sup> Comparison Guide

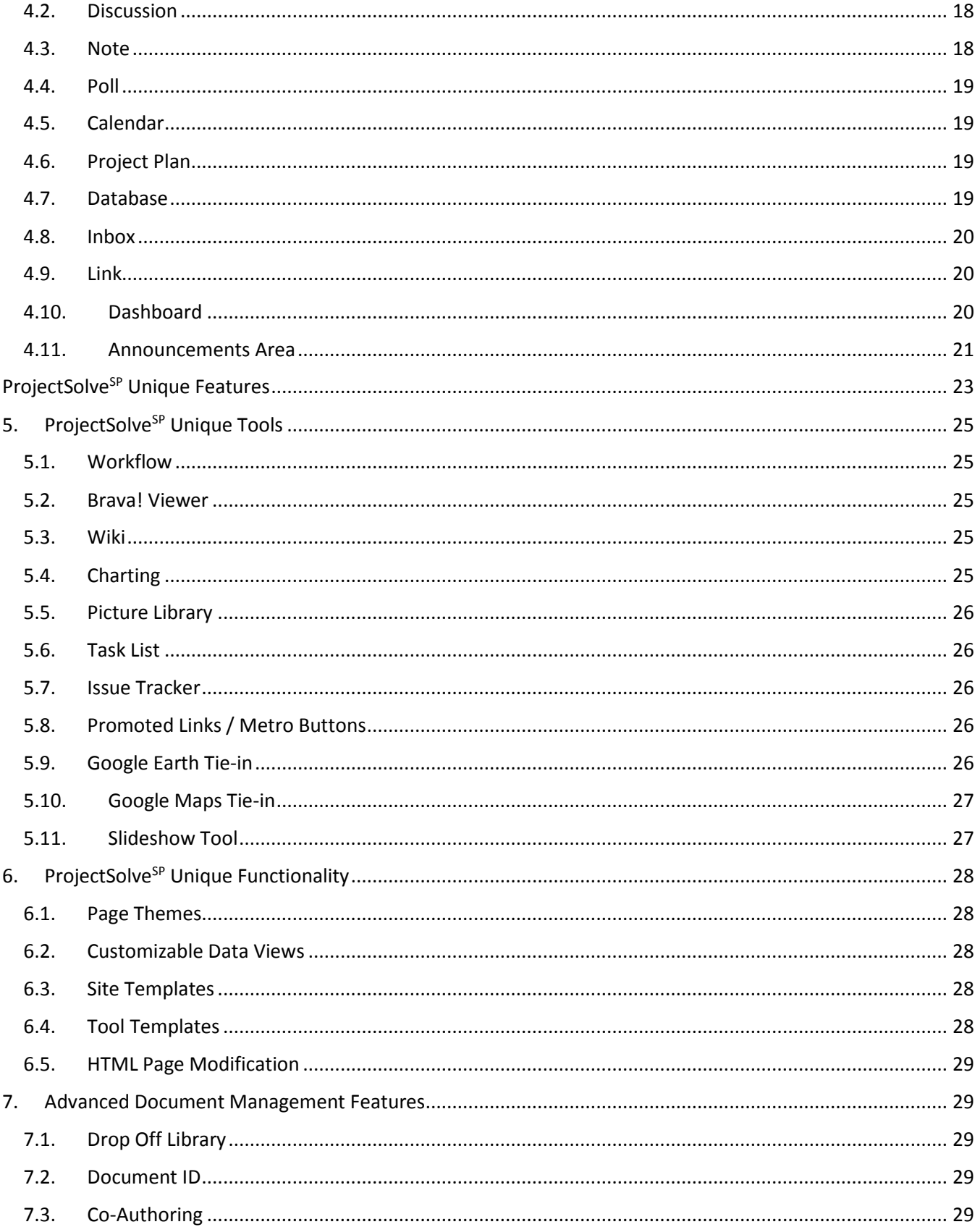

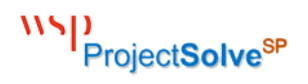

#### <span id="page-4-0"></span>1. Overview

This guide provides a background on the history of WSP's "ProjectSolve" line of project collaboration products, and a full comparison between ProjectSolve<sup>2</sup> (the most widely used version of the application) and ProjectSolve<sup>SP</sup> (the latest version of the product released globally in January of 2015).

#### <span id="page-4-1"></span>1.1. ProjectSolve History

ProjectSolve applications have been in use within WSP and client projects since 1998.

To date there have been three versions of "ProjectSolve" (with a couple of variations) provided to clients, including (in chronological order):

 **ProjectSolve** (1998 – 2005) – This version was a custom-coded, internally-designed solution, released in 1998, that was used to provide clients with online collaboration and basic project management functionality. Due to the sheer volume of clientele who desired to utilize this tool, and the need to customize the tools for each project, it quickly became cost-prohibitive to operate and maintain.

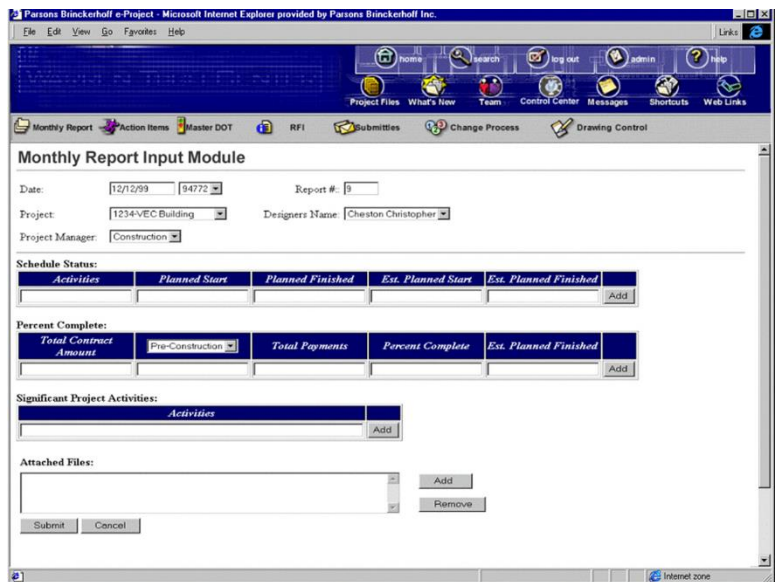

 **ProjectSolve<sup>2</sup>** (2002 – Present) – This version was built on top of EMC Documentum's "eRoom" product and was made available to clients starting in 2002; it is still widely used by WSP clients as of this writing.

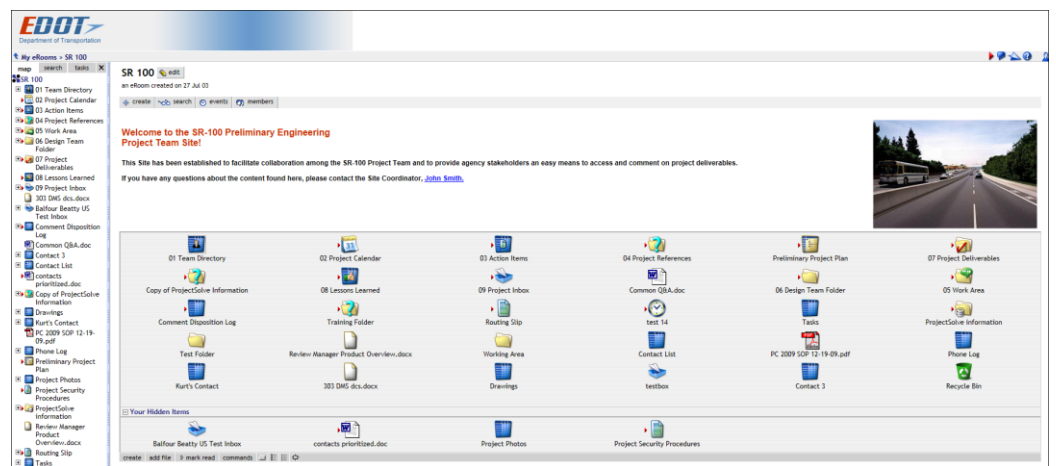

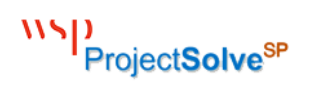

**ProjectSolve International / ProjectSolve China** (2006 – Present) – These variations on "ProjectSolve<sup>2</sup>" were deployed in 2006, and were built around a less customized version of eRoom, configured to operate in various foreign languages and time zone settings. These solutions were not widely utilized due to the reduced feature set needed to allow the Microsoft Language packs to operate properly.

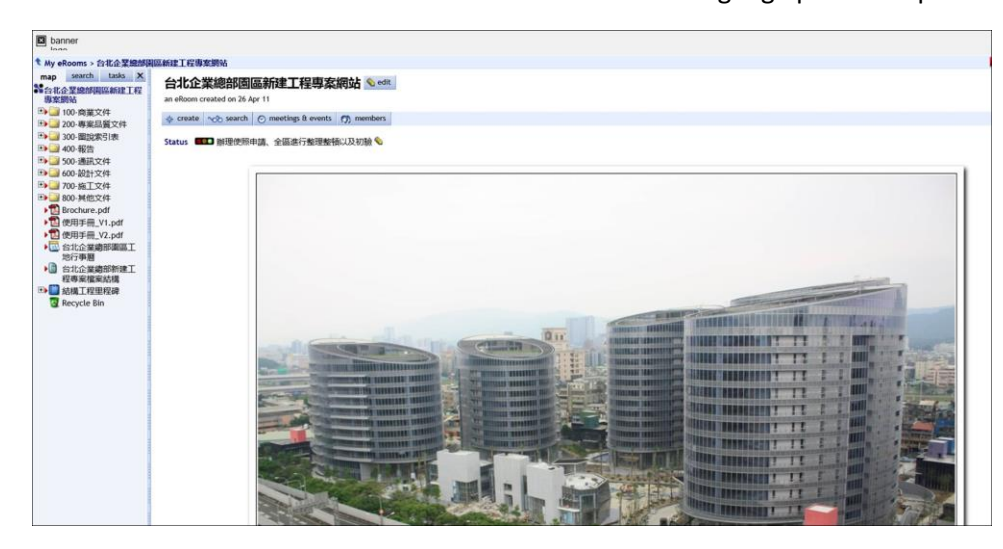

 **ProjectSolveSP** (2014 – Present) – This is the latest version of ProjectSolve, built on top of a Microsoft SharePoint 2013 Enterprise platform.

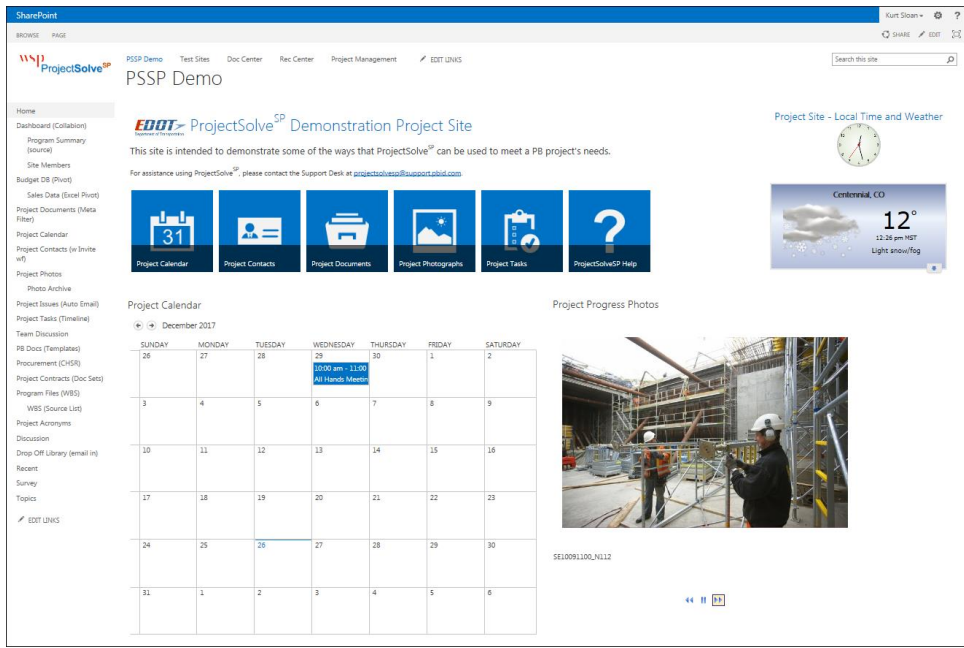

#### <span id="page-5-0"></span>1.2. Why Did We Change?

Although the eRoom-based versions of ProjectSolve are currently being used on nearly 2,000 WSP projects, the base technology that those solutions are built on is over a decade old and does not provide the functionality that many of our clients have come to expect from modern Internet-based solutions.

## WSD ProjectSolve<sup>SP</sup>

#### ProjectSolve<sup>2</sup> / ProjectSolve<sup>SP</sup> Comparison Guide

Additionally, since 2011, EMC Documentum has discussed sun-setting the eRoom product line to venture into other areas of Internet-based service solutions. 1

For these reasons, WSP's Project Information Management (PIM) group began searching for alternative platforms which could be used to deliver the "ProjectSolve" capabilities that WSP clients had come to expect, but with the growth potential and new functionality they were now requesting.

In the Summer of 2014, PIM released in the United States a new version of the ProjectSolve application entitled "ProjectSolve<sup>sp</sup>" and then released it world-wide in January of 2015.

#### <span id="page-6-0"></span>1.3. What is ProjectSolve<sup>SP</sup>?

ProjectSolve<sup>SP</sup> is built on top of Microsoft's "SharePoint 2013 Enterprise" product and provides the full range of functionality and features associated with that application.

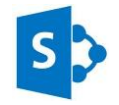

Moving to SharePoint 2013 provided WSP's projects with Microsoft's industry leading collaboration and document management features, designed for today's more web-based and mobile working environment.

#### <span id="page-6-1"></span>1.4. How Does ProjectSolve<sup>SP</sup> Compare to ProjectSolve<sup>2</sup>?

ProjectSolve<sup>2</sup> and ProjectSolve<sup>SP</sup> have many of the same features, although ProjectSolve<sup>SP</sup> has significantly more features to offer its users.

The following charts provide a side by side feature comparison between ProjectSolve<sup>2</sup> and ProjectSolve<sup>SP</sup>:

#### **Basic Operation** <sup>2</sup>

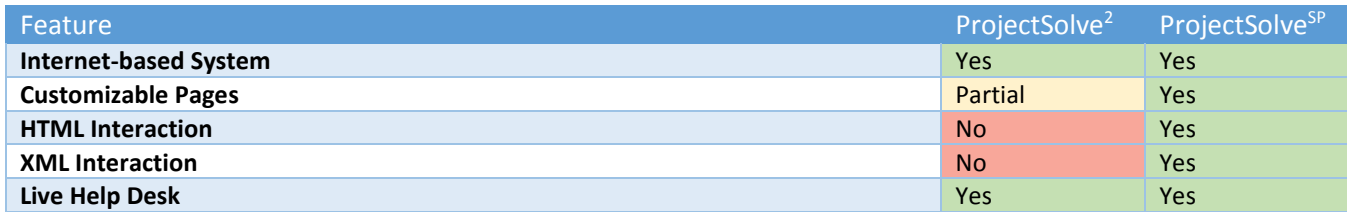

#### **Security**

 $\overline{\phantom{a}}$ 

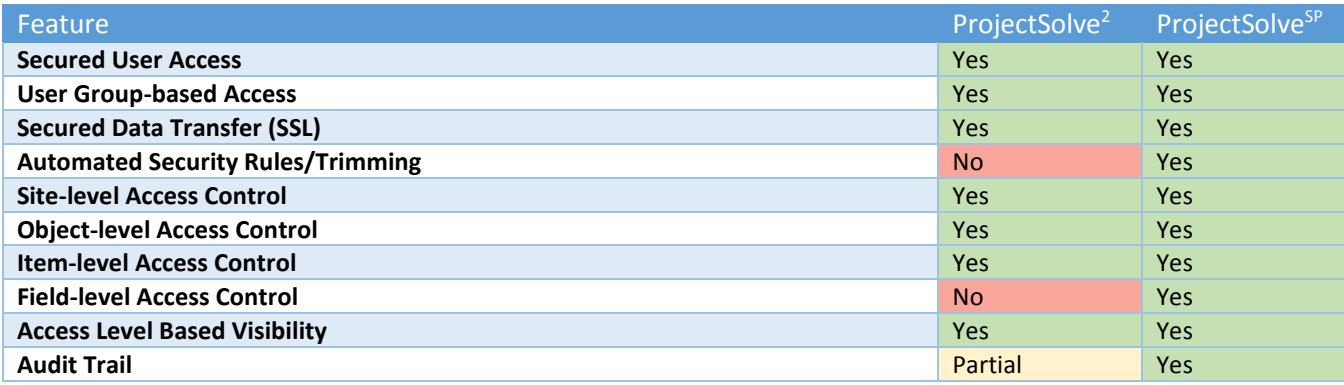

 $1$  With the purchase of EMC Documentum by Open Text in 2017, a renewed interest in "eRoom" has been acknowledged by the company, so the sun-setting process is currently suspended but not necessarily cancelled.

2 "**Yes**" indicates that this feature is available out of the box; "**Partial**" indicates that this feature is either limited or only available with extensive configuration or the addition of non-standard third-party tools;

"**No**" indicates that the selected feature is not available within that product.

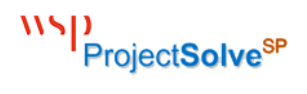

#### **Document Control**

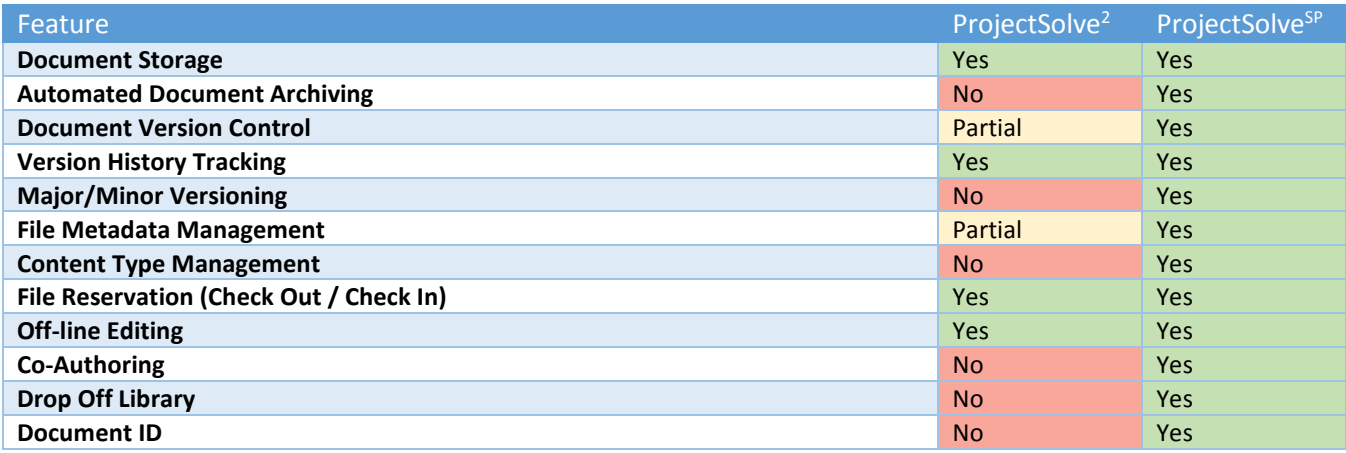

#### **File Management**

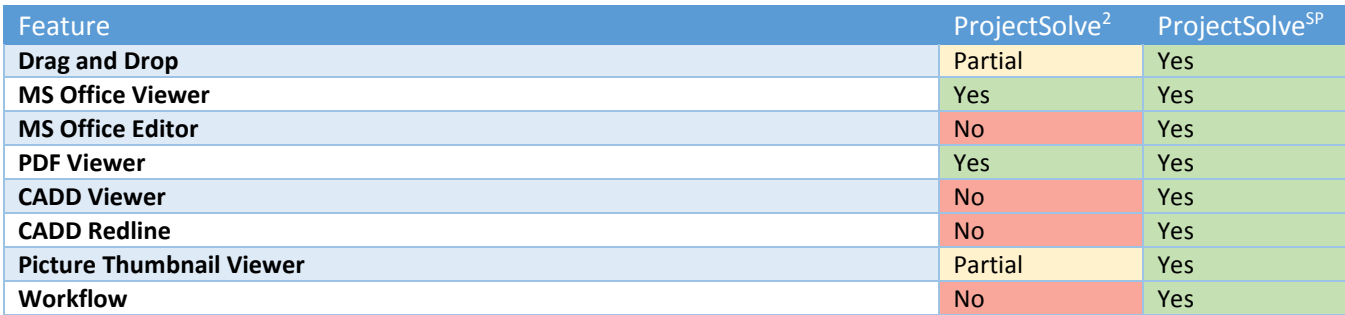

#### **Tools and Objects**

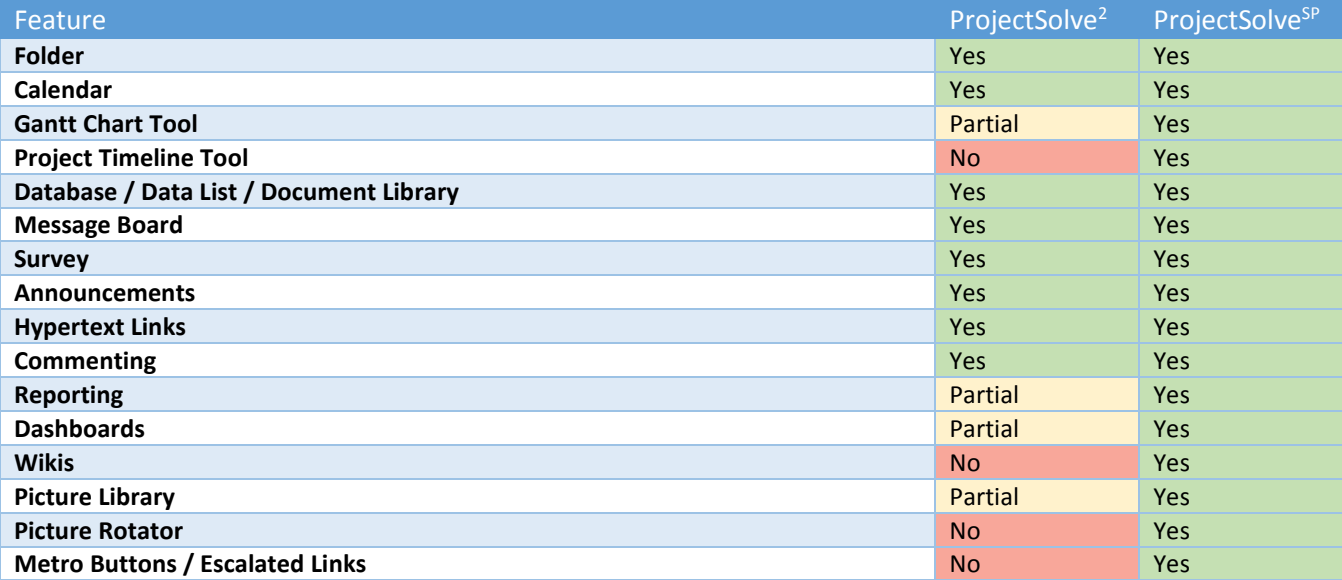

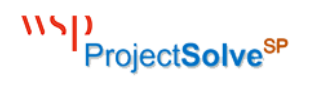

#### **Business Application Functionality**

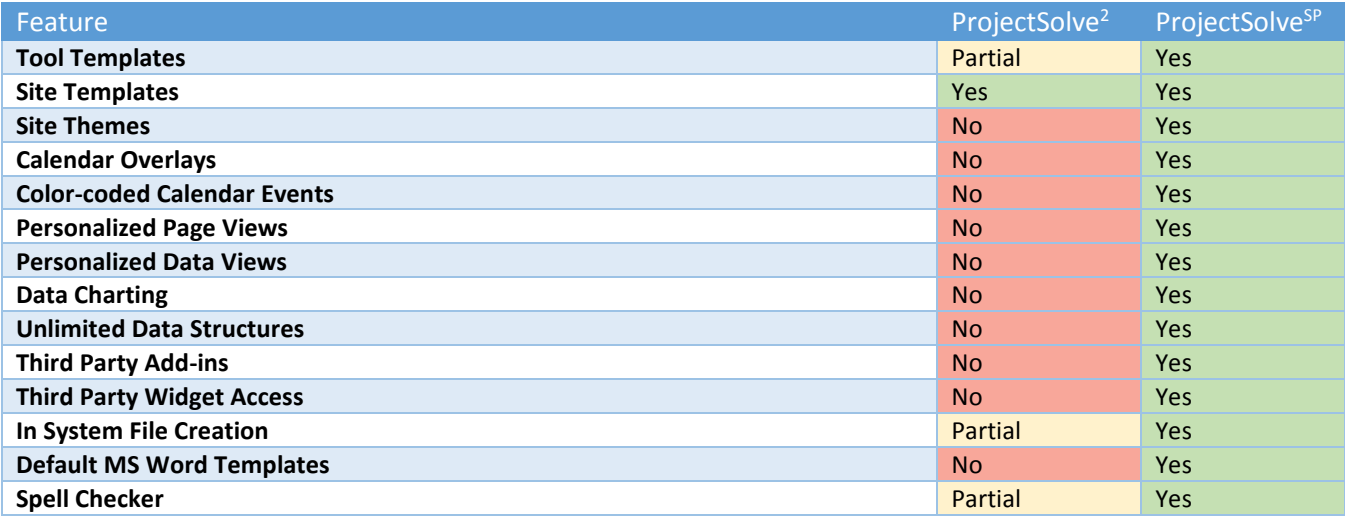

#### **Project Management Tool Templates 3**

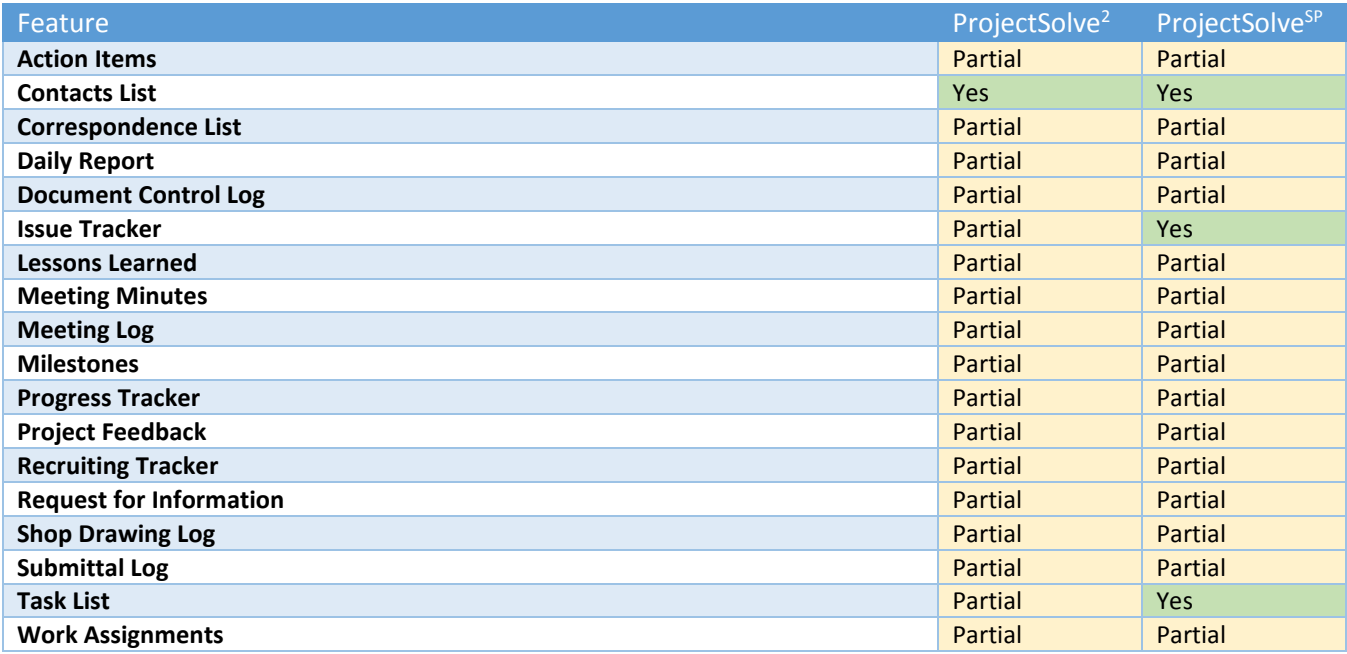

 $\overline{a}$ 

<sup>&</sup>lt;sup>3</sup> ProjectSolve<sup>sp</sup> out of the box provides more than three times the functionality of ProjectSolve<sup>2</sup>; however, as a Project Management firm that requires workflows, reports, and data integration between disciplinary functions, neither system provides a full PM tool set out of the box. Microsoft SharePoint, which ProjectSolve<sup>SP</sup> is built on, is WSP's base system for Project Management Information Systems (PMIS) and is commonly deployed in a customized format on large programs. SharePoint is the industry's leading portal for integrated systems and as such, it provides a best-in-class PMIS when combined with additional configurations and integration of project-based systems.

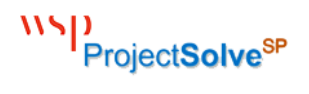

#### **Communication Features**

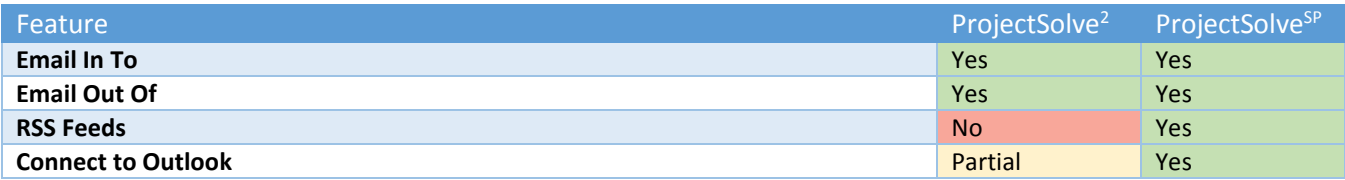

#### **Search Functionality**

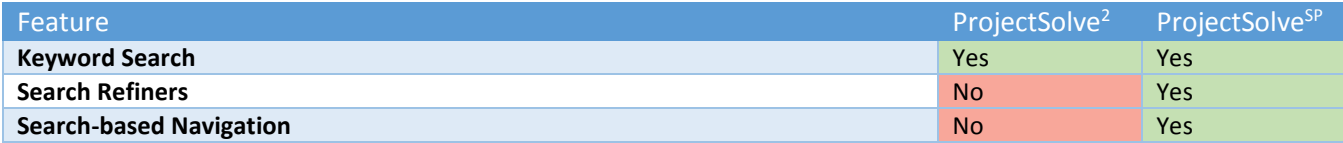

WSD<br>ProjectSolve<sup>sP</sup>

### <span id="page-10-0"></span>Corresponding Features and Functionality

WSD ProjectSolve<sup>sP</sup>

Page Intentionally Left Blank

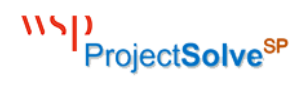

#### <span id="page-12-0"></span>2. File Management

"File Management" refers to the way that electronic files are managed within a system. In this section, we outline the primary functionality included with "File Management" and compare how the latest two versions of ProjectSolve handle that functionality.

#### <span id="page-12-1"></span>2.1. Adding Files

#### ProjectSolve<sup>2</sup>

In ProjectSolve<sup>2</sup>, you can add a file to any work area or folder using either the "Add File" button (Ladd file) to add individual files, or, if you have the third-party plug-in installed, by dragging and dropping the file into a specific work area or folder.

#### ProjectSolve<sup>SP</sup>

ProjectSolve<sup>SP</sup> includes an out-of-the-box drag-and-drop feature, which can be used to quickly add one or more files to any library; but it also provides methods for adding files individually, if desired, using the "New Document" button ( $\overline{\bigoplus$  new document). Additionally, ProjectSolve<sup>SP</sup> provides a method for creating new MS Office files directly without having to create them outside the system and then add them.

#### <span id="page-12-2"></span>2.2. Uploading Multiple Files

#### ProjectSolve<sup>2</sup>

If the user has installed the eRoom plug-in, they can drag-and-drop multiple files from their desktop or Windows Explorer to the ProjectSolve<sup>2</sup> working area; if the plug-in is not installed or is installed but not turned on, users can only add multiple files one file at a time by selecting the "Upload, and Add Another" button ( Upload, then add another) within the "Add File" screen after each successful upload.

#### ProjectSolve<sup>SP</sup>

By default, ProjectSolve<sup>SP</sup> is configured to allow drag-and-drop of files from the desktop into ProjectSolve<sup>SP</sup> libraries, or by using the "Open with Explorer" view of that library to interact with Windows Explorer.

#### <span id="page-12-3"></span>2.3. Creating New Files

#### ProjectSolve<sup>2</sup>

In ProjectSolve<sup>2</sup> you can create a new file directly from the system by clicking the "Add File" button (Ladd file J and then selecting one of the choices listed in the "Create a new file in Project Site" area.

#### ProjectSolve<sup>SP</sup>

ProjectSolve<sup>SP</sup> provides a method for creating new MS Office files directly within the system by clicking the "New Document" button  $(\overline{\bigoplus}$  new document) and then selecting one of the choices listed under "Create a New File"; this feature can be enhanced by identifying template files to utilize during the file creation process.

#### <span id="page-12-4"></span>2.4. Viewing a File

#### ProjectSolve<sup>2</sup>

To view a file you have at least "Read" rights to in ProjectSolve<sup>2</sup> you simply click on the file name.

#### ProjectSolve<sup>SP</sup>

To view a file you have at least "Read" rights to in ProjectSolve<sup>SP</sup> you simply click on the file name.

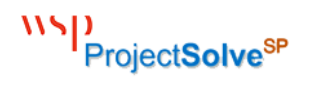

#### <span id="page-13-0"></span>2.5. Previewing a File

#### ProjectSolve<sup>2</sup>

Not Applicable - There is not a way in ProjectSolve<sup>2</sup> to preview the contents of a file without opening that file.

#### ProjectSolve<sup>SP</sup>

To preview a file in ProjectSolve<sup>sp</sup>, without opening the file, you can either mouse over the "Preview" icon ( $\blacksquare$ ) or you can open the file properties screen for that file.

#### <span id="page-13-1"></span>2.6. Copying a File

#### ProjectSolve<sup>2</sup>

To copy a file stored in ProjectSolve<sup>2</sup>, you open the blue system menu for the file and select "Copy" (LOPY ) then navigate to the area of the site where you wish to put the file and click "Paste".

#### ProjectSolve<sup>SP</sup>

To copy a file stored on ProjectSolve<sup>SP</sup> which you have access rights to, open the file menu for that file, select "Download a Copy"  $($  Download a Copy  $)$ , select the area of your local PC where you wish to place the copy and then click "OK"; you can also use the "Open with Explorer" view of the library to copy files as well to other libraries within the system.

#### <span id="page-13-2"></span>2.7. Moving a File

#### ProjectSolve<sup>2</sup>

To move a file stored in ProjectSolve<sup>2</sup>, you open the blue system menu for the file and select "Cut" (<mark>Cut</mark>]) then navigate to the area of the site where you wish to put the file and click "Paste".

#### ProjectSolve<sup>SP</sup>

To move a file within the ProjectSolve<sup>SP</sup> environment, select the file you wish to move by checking the selection box to the left of the file name, under the "Files" tab click "Send To" and then "Other Location"; you can then tell the system where you would like the file moved to; you can also use the "Open with Explorer" view of the library to move files as well.

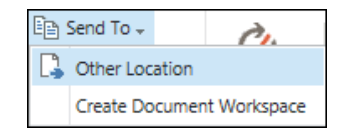

#### <span id="page-13-3"></span>2.8. Creating a Link to a File

#### ProjectSolve<sup>2</sup>

To copy the URL for a file stored in ProjectSolve<sup>2</sup>, open the blue system menu for the file and select "Copy Link" (Copy Link) then navigate to the area of the site where you wish to put the link and click "Paste".

#### ProjectSolveSP

To copy the URL for a file stored in ProjectSolve<sup>sp</sup>, open the file menu for the file and copy the URL from the address box at the bottom of the file menu screen.

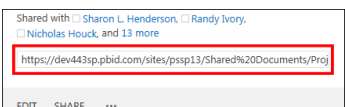

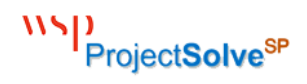

#### <span id="page-14-0"></span>2.9. Editing a File

#### ProjectSolve<sup>2</sup>

To edit a file stored in ProjectSolve<sup>2</sup> which you have "edit" rights to, open the blue system menu for the file and select "Edit" (Edit) - if you have the source application installed, it will open on you PC in "edit" mode. If you do not have the source application installed, you will receive a system error trying to open the file.

#### ProjectSolve<sup>SP</sup>

To edit a file stored in ProjectSolve<sup>SP</sup> which you have "edit" rights to, open the file menu for the file and select "Edit" ( $\overline{[em]}$ ) – if you have the source application installed, you can choose to open on you PC in "edit" mode. If you do not have the source application, and it is a MS Office product, you will be able to perform basic editing from within the browser.

#### <span id="page-14-1"></span>2.10. Reserving a File

#### ProjectSolve<sup>2</sup>

To reserve a file in ProjectSolve<sup>2</sup> which you have "edit" rights to, open the blue system menu for the file and select "Access Control" (**Access Control**) to open the Access Control screen, then click "Reserved for Editing"  $\nabla$  Reserved for editing

#### ProjectSolve<sup>SP</sup>

To check out a file stored in ProjectSolve<sup>SP</sup> which you have "edit" rights to, open the file menu for the file and select "Check Out" (Check Out); the icon will change ( $\frac{\phi}{\phi}$ ) to show that the file has been checked out.

#### 2.11. Releasing a Reservation

#### ProjectSolve<sup>2</sup>

To check in a file in ProjectSolve<sup>2</sup> which you have reserved, open the blue system menu for the file and select "Access Control" (**Access Control**) to open the Access Control screen, then uncheck the "Reserved for Editing" box  $\blacksquare$  Reserved for editing

#### ProjectSolve<sup>SP</sup>

To check in a file stored in ProjectSolve<sup>SP</sup> which you have reserved, open the file menu for the file and select "Check In"  $\overline{\text{Check In}}$  – you will then be prompted to provide info about the changes made and then the file will be updated and checked in and the icon reset to normal ( $\frac{\sqrt{m}}{2}$ ).

#### <span id="page-14-2"></span>2.12. Renaming a File

#### ProjectSolve<sup>2</sup>

To rename a file stored on ProjectSolve<sup>2</sup> which you have "edit" rights to, open the blue system menu for the file and select "Rename" (Rename), provide a new name for the file and click "OK".

#### ProjectSolve<sup>SP</sup>

To rename a file stored on ProjectSolve<sup>sP</sup> which you have "edit" rights to, open the file menu for that file, select "Edit Properties"  $(\overline{^{Edit\ Properties}})$ , provide a new name for the file and then click "OK".

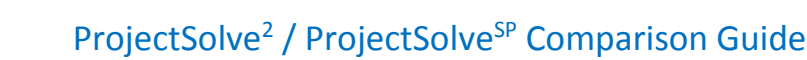

#### <span id="page-15-0"></span>2.13. Securing an Item

WSD ProjectSolve<sup>SP</sup>

#### ProjectSolve<sup>2</sup>

Access to sites, folders and items within ProjectSolve<sup>2</sup> can be secured/limited to select users. To lock down a file so that only a select group of people can access it in ProjectSolve<sup>2</sup>, open the blue system menu for the file and select "Access Control" (**Access Control**), set the "Open" rights to only those people or groups who should be able to view the file and click "OK".

#### ProjectSolve<sup>SP</sup>

Access to sites, tools, pages, views, areas, items, and data fields within ProjectSolve<sup>SP</sup> can be secured/limited through the use of "permissions". ProjectSolve<sup>SP</sup> permissions can be set at various access levels, from "View but Not Download" to "Full Access".

#### <span id="page-15-1"></span>2.14. Hiding an Item

#### ProjectSolve<sup>2</sup>

Items in ProjectSolve<sup>2</sup> which are locked down to only certain users, can be hidden from users who do not have access rights to them (on an item by item basis.) To hide a secured file in ProjectSolve<sup>2</sup>, open the blue system menu for the file and select "Access Control" (Access Control), set the "Open" rights to only those people or groups who should be able to view the file and then check the "Hidden" box  $(\Box$  Hidden).

#### ProjectSolve<sup>SP</sup>

The ability to see that sites, tools, pages, views, areas, items, and data fields within ProjectSolve<sup>SP</sup> exist can be limited to only those users who have rights to those items through the use of "Security Trimming". "Security Trimming" can be implemented using business logic so that it applies to multiple items

at one time based on the configuration settings selected allowing people to only see and access what they have rights to.

#### <span id="page-15-2"></span>2.15. Deleting a File

#### ProjectSolve<sup>2</sup>

To delete a file stored on ProjectSolve<sup>2</sup> which you have "edit" rights to, open the blue system menu for the file and select "Delete" (**Delete**) and click "OK" to confirm the deletion.

#### ProjectSolve<sup>SP</sup>

To delete a file stored on ProjectSolve<sup>sP</sup> which you have "edit" rights to, open the file menu for the file, select "Delete" (Delete) and click "OK" to confirm the deletion.

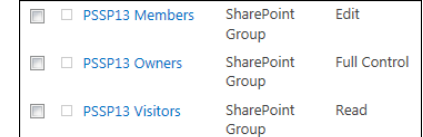

**Users and Permissions** People and groups **Site permissions** Site app permissions

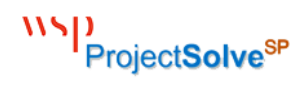

#### <span id="page-16-0"></span>2.16. Restoring a File

#### ProjectSolve<sup>2</sup>

The user who deleted the file, or the Site Coordinator, may restore a file which has been deleted within ProjectSolve<sup>2</sup> by clicking the "Recycle Bin" icon  $\left(\frac{Q}{q}\right)$  Recycle Bin<sub>)</sub>, selecting the deleted file to restore, and then clicking the "restore" button  $($  restore).

#### ProjectSolve<sup>SP</sup>

The user who deleted the file, or the site collection administrator, can restore a file which has been deleted within ProjectSolve<sup>sp</sup> by clicking on the "Settings" button ( $\ddot{\bullet}$ ), clicking "Site Contents" (**Site contents**), selecting the "Recycle Bin" link (**B** RECYCLE BIN (4), selecting the deleted file to be restored and then clicking "Restore Selection" ( Restore Selection

#### <span id="page-16-1"></span>2.17. Activating Version Tracking

#### ProjectSolve<sup>2</sup>

In ProjectSolve<sup>2</sup>, version tracking is controlled at the individual FILE level. To activate version tracking for a given file, which you currently have "edit" rights to, open the blue system menu for that file and select "Track Versions" (Track Versions) – the version tracking feature for that file will be turned on and a version number will appear to the right of the file name. Only major versioning is available in ProjectSolve<sup>2</sup> (1 to 2 to 3, etc.)

#### ProjectSolve<sup>SP</sup>

In ProjectSolve<sup>SP</sup> version tracking is controlled at the LIBRARY level – activating versioning for a library affects ALL files within that library. Versioning can be either Major Versioning (1 to 2 to 3, etc.) or Major/Minor versioning (1.0 to 1.1 to 1.2 to 2.0, etc.)

#### Create a version each time you edit a file in this document library? **No versioning** © Create major versions

- Example: 1, 2, 3, 4
- Create major and minor (draft) versions
- Example: 1.0, 1.1, 1.2, 2.0

#### <span id="page-16-2"></span>2.18. Viewing the Version History

#### ProjectSolve<sup>2</sup>

To view the versions of a file as tracked within ProjectSolve<sup>2</sup>, select a file that has had "Track Versions" turned on, open the blue system menu for the file and select "Show Versions" (**Show Versions**) – a new page will be displayed showing all versions of that file stored in history.

#### ProjectSolve<sup>SP</sup>

To view the versions of a file as tracked within ProjectSolve<sup>SP</sup>, select any file within a library that has had "Track Versions" turned on, open the file menu for that file and select "Version History" (Version History) – a new screen will be displayed showing all versions of that file stored in history.

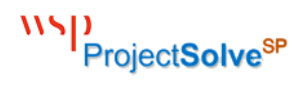

Search this site

#### <span id="page-17-0"></span>3. Functionality

#### <span id="page-17-1"></span>3.1. Search Tool

#### ProjectSolve<sup>2</sup>

ProjectSolve<sup>2</sup> includes a key-word search engine that searches through the names of the files and the unique words within the file (if the file is text based). Results are returned based on the number of times the word or phrase searched for appears within that item.

#### ProjectSolve<sup>SP</sup>

ProjectSolve<sup>SP</sup> includes a key-word search engine, accessible via the "Search This Site" box on every page, which searches the name of the file, the

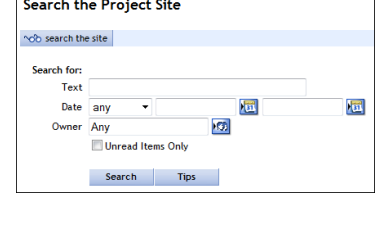

م

metadata/properties assigned to the file and the unique words within the file (if the file is text based). Search results are returned based on a relevance / weight system.

#### <span id="page-17-2"></span>3.2. Search Refiner

#### ProjectSolve<sup>2</sup>

Not Applicable – The search engine included with ProjectSolve<sup>2</sup> does not provide a way to refine search results.

#### ProjectSolve<sup>SP</sup>

The ProjectSolve<sup>SP</sup> search engine includes a refiner system that allows the user to quickly narrow down the search results returned by unique identifiers related to those items (e.g., file type, author, etc.) Each time a refiner is selected, the results returned list is refined accordingly and a new set of refiners is displayed based on the new results provided.

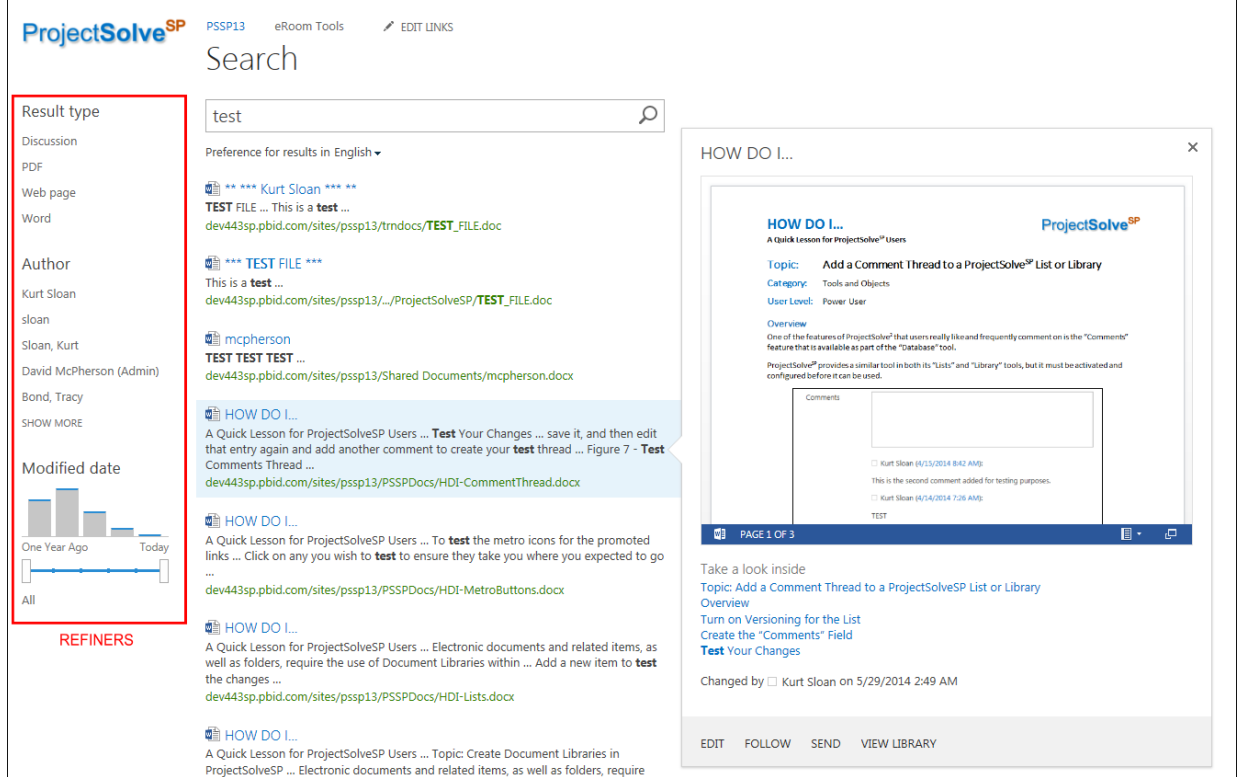

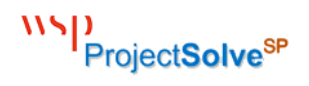

#### <span id="page-18-0"></span>3.3. System Generated Email

#### ProjectSolve<sup>2</sup>

ProjectSolve<sup>2</sup> users can utilize the "Notifications" feature (Notification) to establish conditions which, should they occur, initiate an email from the system to the user notifying them that the conditions had occurred. Systemgenerated emails can be set up to be either immediate or once daily (at a system selected time).

#### ProjectSolve<sup>SP</sup>

ProjectSolve<sup>SP</sup> users can utilize the "Alert Me" feature to establish conditions which, should they occur, would initiate an email from the system to the user notifying them that the conditions had occurred. System-generated emails can be set up to be either immediate, once daily (at a user selected time) or weekly (at a selected day and time.)

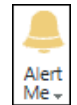

#### <span id="page-18-1"></span>3.4. User Initiated Email

#### ProjectSolve<sup>2</sup>

ProjectSolve<sup>2</sup> users can utilize the "Send Alert" feature  $(\Box)$  to send an email from ProjectSolve<sup>2</sup> to another user of the system and provide that user with a link to an area or item they would like that user to examine.

#### ProjectSolve<sup>SP</sup>

ProjectSolve<sup>SP</sup> users with higher-level access rights can share files using the "Share" button (**SHARE**) to send an email to another ProjectSolve<sup>SP</sup> user with a link to that file. When using the "Share" feature, users with "Edit" rights can assign either "Edit" or "View Only" rights to the file they are sharing prior to sending the email. Alternatively, ProjectSolve<sup>SP</sup> also allows people to copy the URL to the file directly for emailing, and requires anyone clicking on that URL to have sufficient rights to the file to access it.

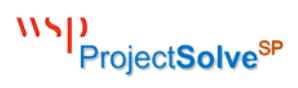

#### <span id="page-19-0"></span>4. Tools

#### <span id="page-19-1"></span>4.1. Folder

#### ProjectSolve<sup>2</sup>

ProjectSolve<sup>2</sup> is a folder-based system and is designed to nest folders within themselves as deeply as needed. Folders can also be used on any page within ProjectSolve<sup>2</sup>. ProjectSolve<sup>2</sup> identifies folders and files by their URL so nested folders are not subject to the Windows Operating System 255 character naming limit.

#### ProjectSolve<sup>SP</sup>

ProjectSolve<sup>SP</sup> is a meta-data based system which has been designed to use file tagging to control access and navigation instead of folder structures. Folders are available for use within ProjectSolve<sup>SP</sup> but only within Document Libraries; and their usage is limited based on the 255-character naming limit that exists within the Windows Operating System as well as the Search feature parameters.

#### <span id="page-19-2"></span>4.2. Discussion

#### ProjectSolve<sup>2</sup>

ProjectSolve<sup>2</sup> includes a "Discussion" app (aka, a threaded message board) where users can leave a message, respond to a message or respond to a response and the system will manage the thread of messages for project history.

#### ProjectSolve<sup>SP</sup>

ProjectSolve<sup>SP</sup> includes a "Discussion Board" tool template which can be used to create an area on the site where users can leave a message, respond to a message or respond to a response and the system will manage the thread of messages for project history.

#### <span id="page-19-3"></span>4.3. Note

#### ProjectSolve<sup>2</sup>

ProjectSolve<sup>2</sup> includes a note feature which can be used to quickly create Rich Text Formatted files without the need to use an external application such as MS Word, WordPad or Notepad.

#### ProjectSolve<sup>SP</sup>

ProjectSolve<sup>SP</sup> is directly tied to MS Office allowing users to create MS Office items directly from the site. For those users who do not have MS Office installed, ProjectSolve<sup>SP</sup> includes browser-based versions of the primary applications (MS Word, MS Excel, MS OneNote and MS PowerPoint) which can be used to create those items directly from the web browser.

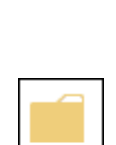

New Folder

Folder

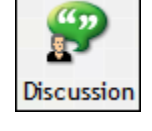

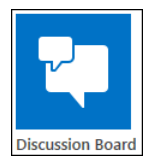

Note

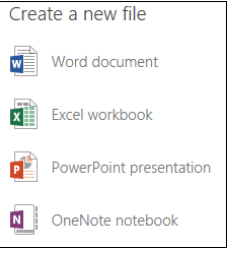

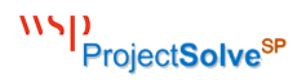

#### <span id="page-20-0"></span>4.4. Poll

#### ProjectSolve<sup>2</sup>

ProjectSolve<sup>2</sup> includes an online survey tool called "Poll" that provides a method for creating questions and acceptable answers or write-ins which users can utilize.

#### ProjectSolve<sup>SP</sup>

ProjectSolve<sup>SP</sup> includes a survey tool that can be used to create one or more questions that can be used to poll the ProjectSolve<sup>SP</sup> audience.

#### <span id="page-20-1"></span>4.5. Calendar

#### ProjectSolve<sup>2</sup>

ProjectSolve<sup>2</sup> has a "Calendar" application that can be used to deploy one or more traditional monthly calendars to the ProjectSolve 2 site environment.

#### ProjectSolve<sup>SP</sup>

ProjectSolve<sup>SP</sup> has a "Calendar" application that can be used to deploy one or more traditional calendars that can be viewed in either a day, week or month view, and can be tied directly back to MS Outlook. Additionally, calendar categories can be assigned colors that can be displayed to provide color coding for the calendar.

#### <span id="page-20-2"></span>4.6. Project Plan

#### ProjectSolve<sup>2</sup>

The ProjectSolve<sup>2</sup> "Project Plan" tool provides a basic tool for capturing project tasks and assigning them to a Gantt chart.

#### ProjectSolve<sup>SP</sup>

ProjectSolve<sup>SP</sup> provides a task management tool that can be used to capture project tasks and assignments and view them as a detailed list, as a Gantt chart, against a calendar and on a project timeline.

#### <span id="page-20-3"></span>4.7. Database

#### ProjectSolve<sup>2</sup>

ProjectSolve<sup>2</sup> includes a flat-file database tool which can be used to create data capture and tracking tools within ProjectSolve<sup>2</sup> for capturing project related item and corresponding information.

#### ProjectSolve<sup>SP</sup>

ProjectSolve<sup>SP</sup> includes a tool called "List" which provides the same functionality as a ProjectSolve<sup>2</sup> database, plus the added benefits of being able to utilize: Required Fields, Required Uniqueness, Workflows, Data Validation and Version Tracking.

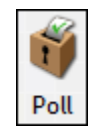

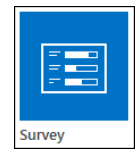

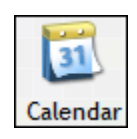

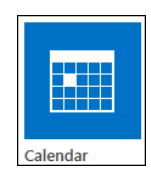

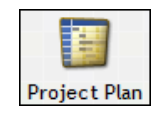

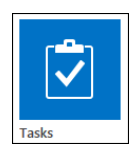

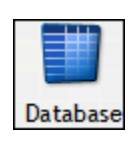

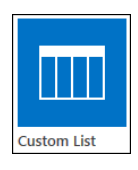

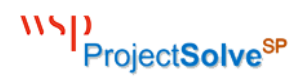

#### <span id="page-21-0"></span>4.8. Inbox

#### ProjectSolve<sup>2</sup>

ProjectSolve<sup>2</sup> includes an "Inbox" tool that is simply a folder with an email address associated with it. All items sent to that email address are automatically placed within that special folder.

#### ProjectSolve<sup>SP</sup>

Any Document Library within ProjectSolve<sup>SP</sup> can have an email add assigned to it. By doing this, email items sent to that address, plus their attachments, can be automatically placed within that documents. library.

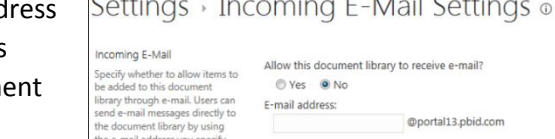

n / Pending Action

#### <span id="page-21-1"></span>4.9. Link

#### ProjectSolve<sup>2</sup>

Within ProjectSolve<sup>2</sup>, users can place a URL link to an item within that site or on any site on the Internet simply by adding a link. Links are placed within a site page at the first open location.

#### ProjectSolve<sup>SP</sup>

ProjectSolve<sup>SP</sup> provides multiple ways to add hypertext links to a site: they can be added to the Quick Launch Menu using the "Edit Links" button  $(\sqrt{E_{\text{DIT LINKS}}})$ , they can be added to an area on a page using the "Insert Link" feature  $(\Box_{\overline{nk}})$ , they can be added to a list or library using a "Hyperlink"

field, or they can be added as a collection of links using the "Links" web part.

#### <span id="page-21-2"></span>4.10. Dashboard

#### ProjectSolve<sup>2</sup>

ProjectSolve<sup>2</sup> includes a limited dashboard tool that can only be applied to databases, calendars or project plans and can only pull specific type of information to display within the tool. These limitations have not allowed this tool to provide the functionality requested by most projects.

#### ProjectSolve<sup>SP</sup>

Because ProjectSolve<sup>SP</sup> is built on top of SharePoint 2013, dashboards can be created using web part pages that can roll up information from multiple sources and display it within one central area on the site.

Project Budge

**Project Dashboard** 

.<br>This is a sample Dashboard built using Excel Services and the SharePoint Task Too

 $\sim$  Allocation

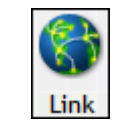

lnbox

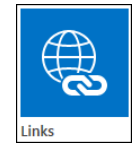

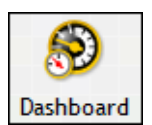

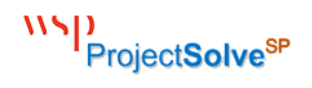

#### <span id="page-22-0"></span>4.11. Announcements Area

#### ProjectSolve<sup>2</sup>

Every ProjectSolve<sup>2</sup> site automatically includes an "Announcements" area at the bottom of the main page. This tool can be used to provide running commentary to all site users regarding Announcements add an announcement key information about the project. Announcements remain listed until removed by someone with the authority to do so.

#### ProjectSolve<sup>SP</sup>

ProjectSolve<sup>SP</sup> includes an "Announcements" tool that can be deployed to sites on demand, and placed wherever the designer wants on a given page (not just across the bottom.) This tool includes a date-based clearing system that removes announcements from the displayed area after a specified date in order to keep the announcements area clean.

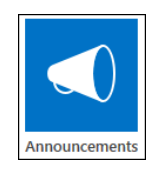

WSD ProjectSolve<sup>sP</sup>

Page Intentionally Left Blank

WSD<br>ProjectSolve<sup>sP</sup>

### <span id="page-24-0"></span>ProjectSolve<sup>SP</sup> Unique Features

WSD ProjectSolve<sup>sP</sup>

Page Intentionally Left Blank

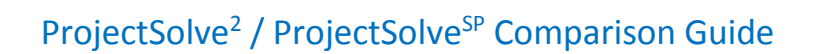

ä,  $\frac{\sqrt{2}}{2}$ 2

 $\overline{\mathbf{a}}$  $\begin{array}{c} \underline{\blacksquare} \\ \underline{\blacksquare} \\ \underline{\blacks$ 

 $\begin{array}{l} \mathbf{N}(\mathbf{r}) = \mathbf{N}(\mathbf{r}) \mathbf{N}(\mathbf{r}) = \mathbf{N}(\mathbf{r}) \mathbf{N}(\mathbf{r}) = \mathbf{N}(\mathbf{r}) \mathbf{N}(\mathbf{r}) = \mathbf{N}(\mathbf{r}) \mathbf{N}(\mathbf{r}) = \mathbf{N}(\mathbf{r}) \mathbf{N}(\mathbf{r}) = \mathbf{N}(\mathbf{r}) \mathbf{N}(\mathbf{r}) = \mathbf{N}(\mathbf{r}) \mathbf{N}(\mathbf{r}) = \mathbf{N}(\mathbf{r}) \mathbf{N}(\mathbf{r}) =$ 

 $\frac{\overline{\mathbf{G}}}{\overline{\mathbf{G}}^2}$ q  $\triangle$ 

#### <span id="page-26-0"></span>5. ProjectSolve<sup>sp</sup> Unique Tools

The following tools are provided as part of ProjectSolve<sup>SP</sup> but do not have out of the box equivalent tools in ProjectSolve<sup>2</sup> to compare them to.

#### <span id="page-26-1"></span>5.1. Workflow

ProjectSolve<sup>SP</sup> includes access to multiple workflow tools, including both out-of-the-box SharePoint 2013 workflows and the graphical-based Nintex Workflow application. Workflows can be used to easily move data around a ProjectSolve<sup>SP</sup> site, to obtain approval and signoff for items, and to move items through their natural lifecycle as they live within the ProjectSolve<sup>SP</sup> environment.

#### <span id="page-26-2"></span>5.2. Brava! Viewer

The "Brava! Viewer" is a third-party add-in installed on the SharePoint 2013 servers that provides both file preview and file markup capabilities for office applications, PDF files and multiple type of CADD files (allowing users without those applications to still view files created within them.)

#### <span id="page-26-3"></span>5.3. Wiki

ProjectSolve<sup>SP</sup> includes various template tools including one for creating "Wikis". A "wiki" is a specialized tool for capturing information from multiple sources on designated topics. Wikis can be set up with limited users who can add to them and specified users who can access and view them.

#### <span id="page-26-4"></span>5.4. Charting

ProjectSolve<sup>SP</sup> includes multiple charting tools, depending on the needs and abilities of the user creating the charts. This tools include MS Excel Services, Performance Point, SSRS and Collabion tools.

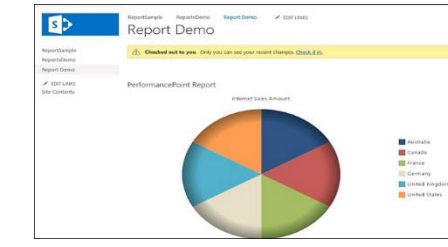

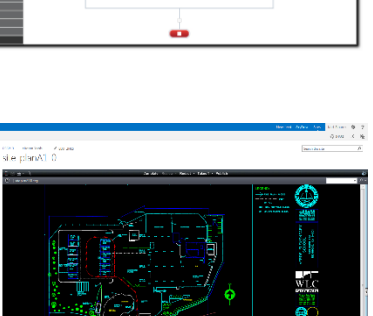

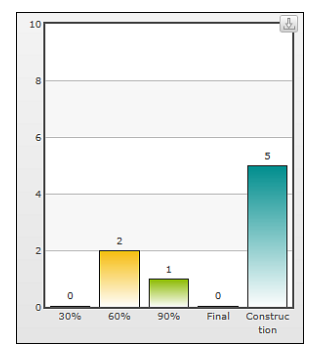

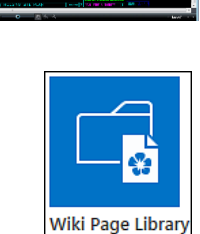

**Workflow2010** 

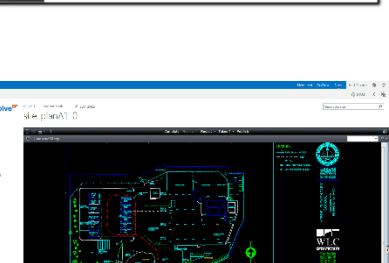

 $|a|$ 

 $\bar{\mathcal{R}}$ 

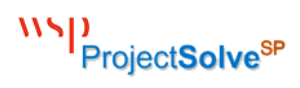

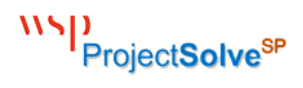

#### <span id="page-27-0"></span>5.5. Picture Library

ProjectSolve<sup>SP</sup> includes a "Picture Library" tool that can be used to quickly and easily capture project related photographs and store them in both thumbnail and full size versions with associated metadata.

#### <span id="page-27-1"></span>5.6. Task List

ProjectSolve<sup>SP</sup> includes a "Task List" tool for identifying project-related tasks and showing them in a timeline, a list and a Gantt chart as needed. This tool can connect to MS Project as well.

#### <span id="page-27-2"></span>5.7. Issue Tracker

ProjectSolve<sup>SP</sup> includes an "Issue Tracker" tool that can be used for capturing project-related issues and quickly viewing the issues list by either "All Issues", "Active Issues" or "My Issues"; this tool can be set up to send automated reminders to responsible parties.

#### <span id="page-27-3"></span>5.8. Promoted Links / Metro Buttons

ProjectSolve<sup>SP</sup> includes a "Promoted Links" tool which can be used by Power Users and Site Administrators to create Windows 8-style "Metro Buttons" for navigating a site. These can be linked to items both within and external to the ProjectSolve<sup>SP</sup> site.

#### <span id="page-27-4"></span>5.9. Google Earth Tie-in

ProjectSolve<sup>SP</sup> has the ability to integrate with GIS and map-based system like Google Earth using custom-created coding. A common solution delivered using this tie-in is the ability to integrate project photos with a Google Earth view of the project site, so that photos taken in the field can simply be emailed to a ProjectSolve<sup>SP</sup> library. Once emailed, photos with their associated attributes automatically display as part of a Google Earth map with a pin showing where the picture was taken. This approach has been utilized, at an extra charge, by clients to provide asset management features within SharePoint-based solutions.

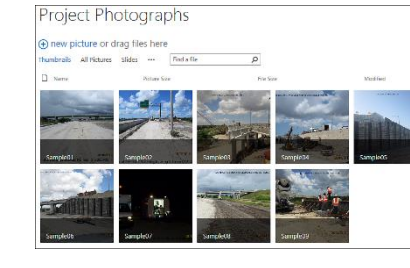

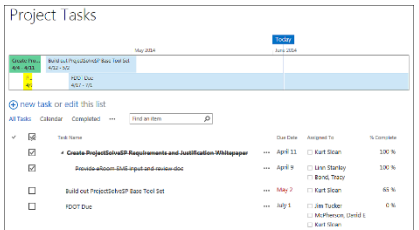

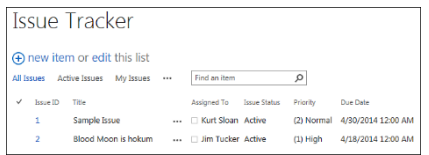

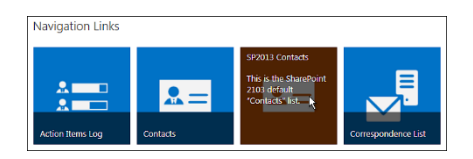

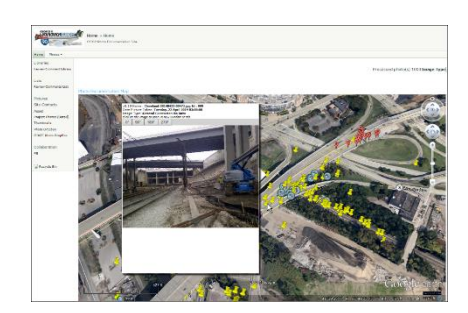

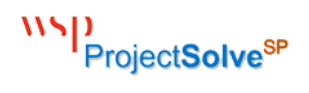

#### <span id="page-28-0"></span>5.10. Google Maps Tie-in

ProjectSolve<sup>SP</sup> includes a "Content Editor" web part which can be used to display data from different sources including code snippets and widgets available from approved web sites. One of these sites is Google Maps, which can provide a code snippet to a specific location so that a projectspecific map can be added to the site.

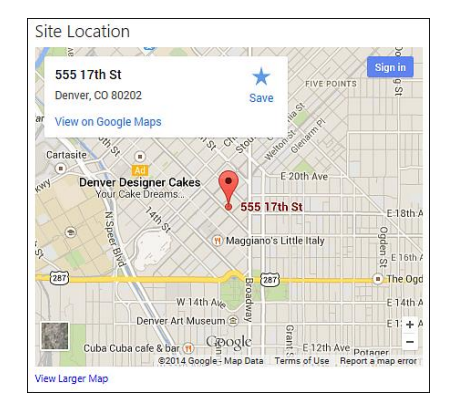

#### <span id="page-28-1"></span>5.11. Slideshow Tool

The "Picture Library Slideshow Web Part" is a tool the is included out-ofthe-box with ProjectSolve<sup>SP</sup> that allows Power Users and Site Administrators to add a slide show to any page on the site, tied directly to a specific picture library on the site.

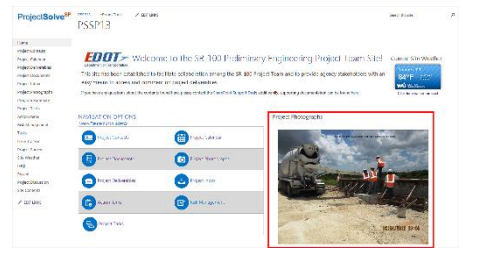

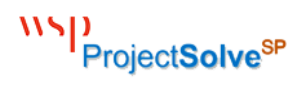

#### <span id="page-29-0"></span>6. ProjectSolve<sup>sP</sup> Unique Functionality

The following functionality is available within ProjectSolve<sup>SP</sup> and can be accessed by users with sufficient rights to do so.

#### <span id="page-29-1"></span>6.1. Page Themes

Site Administrators have the ability to quickly change the look and feel of a ProjectSolve<sup>SP</sup> site to make it better fit the environment of the project by using the "Change the Look" feature.

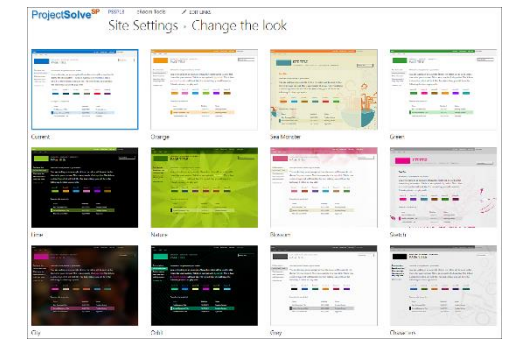

#### <span id="page-29-2"></span>6.2. Customizable Data Views

ProjectSolve<sup>SP</sup> allows users to change the way they view data on the screen so that it best meets their needs for that information without affecting how anyone else sees that same data at the same time. They can sort, filter, group and highlight data as needed using data "views."

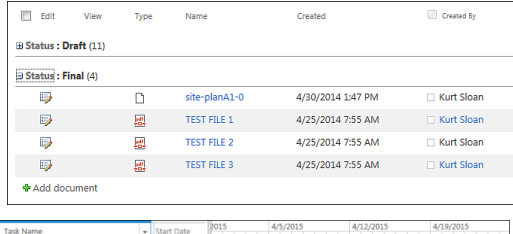

- Create ProjectSolveSP Training Prog 4/1/2015

#### <span id="page-29-3"></span>6.3. Site Templates

If you create a project site in ProjectSolve<sup>SP</sup> with a layout, structure and tool set that you feel would be a great starting point for a new project, that site can be templated for easy re-use and then utilized as the base for creating any new sites needing that same structure.

# **Subsites** (+) new subsite

#### <span id="page-29-4"></span>6.4. Tool Templates

If a custom list or library is created within a ProjectSolve $S<sup>P</sup>$  site that would be beneficial to other projects it can be templated and added to list of available tools within the system.

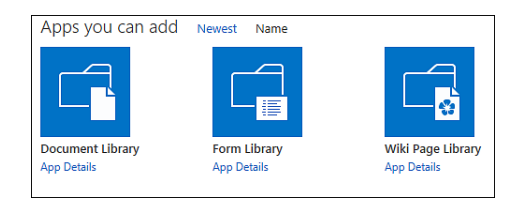

# WSD ProjectSolve<sup>SP</sup>

**Current Site Weather** 

Click for weather forecast

Denver, CO  $84^{\circ}F$ 

#### <span id="page-30-0"></span>6.5. HTML Page Modification

ProjectSolve<sup>SP</sup> pages are HTML based allowing Power Users and Site Coordinators to add specialized HTML code if desired to add formatted text or perform specialty functions (e.g., add a weather app.)

<span id="page-30-1"></span>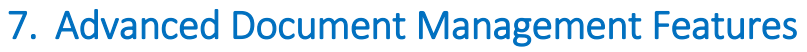

Because ProjectSolve<sup>SP</sup> is based on Microsoft's SharePoint 2013 it automatically incorporates SharePoint's industry leading Document Management functionality.

SharePoint has been ranked by the Gartner group as one of the three best Document Management Platforms in the market place.

Document Management features included with Microsoft SharePoint 2013 (and therefore with ProjectSolve<sup>SP</sup>) include:

#### <span id="page-30-2"></span>7.1. Drop Off Library

A "Drop Off Library" is a special Document Library that can be establish and used as a central location where users can send new documents so they can be reviewed prior to being added to the project site.

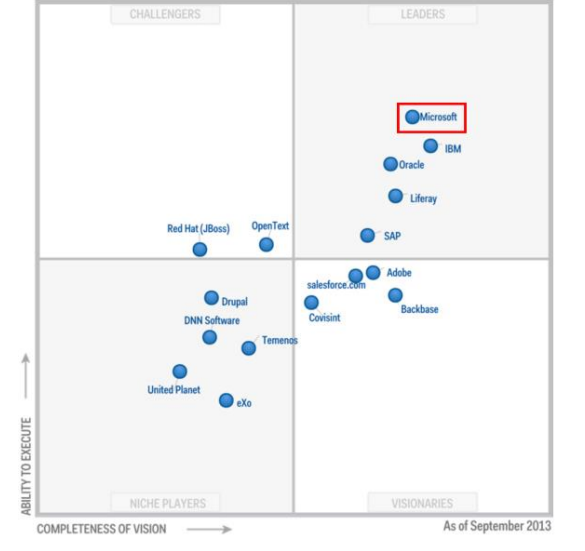

#### <span id="page-30-3"></span>7.2. Document ID

The "Document ID" feature can be used to provide a unique

identifier to every item added to a ProjectSolve<sup>SP</sup> site. This identifier becomes a permanent part of that item and can be used to find the item no matter where it lives within the site, even if the name of the file is changed.

#### <span id="page-30-4"></span>7.3. Co-Authoring

ProjectSolve<sup>SP</sup> includes the ability to activate "Co-Authoring" which allows up to ten people to edit the same item within the system (e.g., a MS Word document) at the same time and manages the edit process so two people can't make changes in the same area at the same time.

WSD ProjectSolve<sup>sP</sup>

Page Intentionally Left Blank

© 2014-2018, WSP USA